**BECKHOFF** New Automation Technology

# Funktionsbeschreibung | DE TF5200 | TwinCAT 3 CNC **MultiCore**

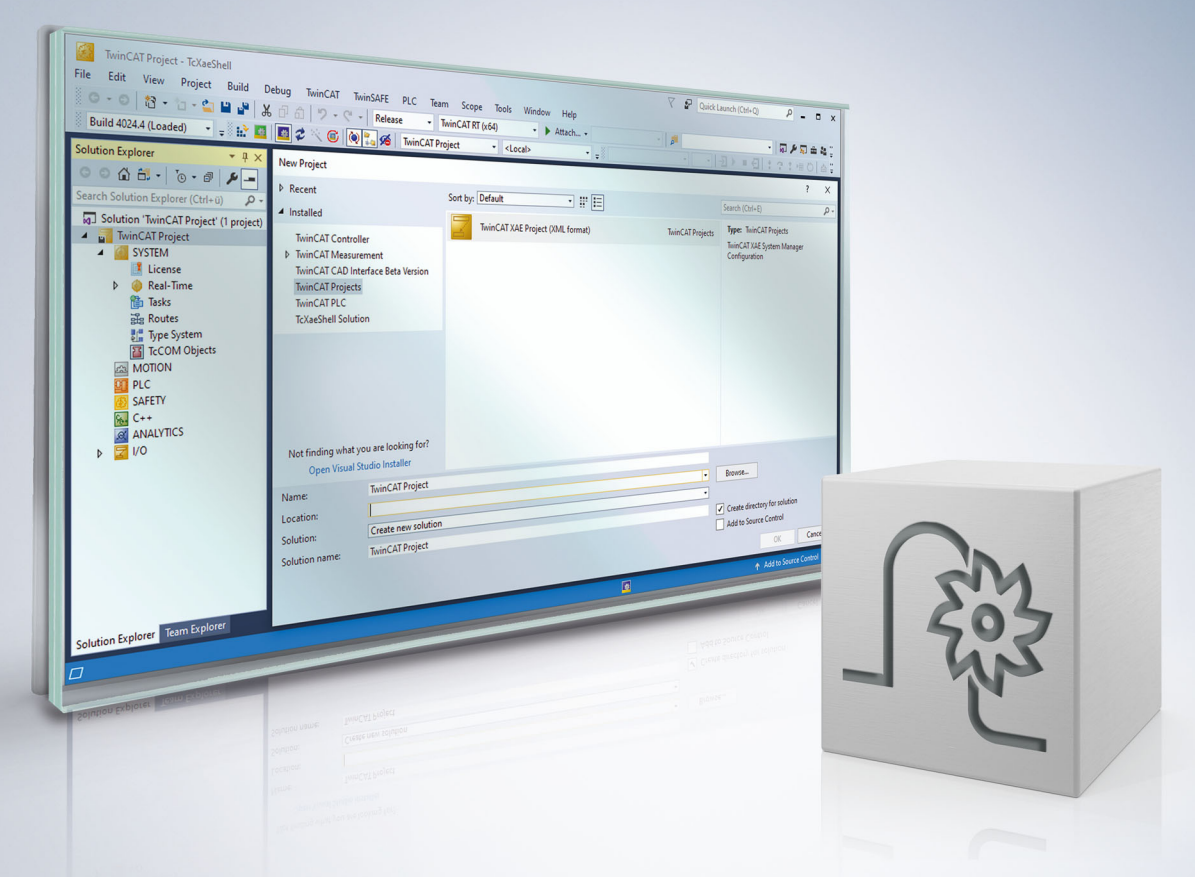

### **Hinweise zur Dokumentation**

<span id="page-2-0"></span>Diese Beschreibung wendet sich ausschließlich an ausgebildetes Fachpersonal der Steuerungs- und Automatisierungstechnik, das mit den geltenden nationalen Normen vertraut ist.

Zur Installation und Inbetriebnahme der Komponenten ist die Beachtung der Dokumentation und der nachfolgenden Hinweise und Erklärungen unbedingt notwendig.

Das Fachpersonal ist verpflichtet, für jede Installation und Inbetriebnahme die zu dem betreffenden Zeitpunkt veröffentliche Dokumentation zu verwenden.

Das Fachpersonal hat sicherzustellen, dass die Anwendung bzw. der Einsatz der beschriebenen Produkte alle Sicherheitsanforderungen, einschließlich sämtlicher anwendbaren Gesetze, Vorschriften, Bestimmungen und Normen erfüllt.

### **Disclaimer**

Diese Dokumentation wurde sorgfältig erstellt. Die beschriebenen Produkte werden jedoch ständig weiter entwickelt.

Wir behalten uns das Recht vor, die Dokumentation jederzeit und ohne Ankündigung zu überarbeiten und zu ändern.

Aus den Angaben, Abbildungen und Beschreibungen in dieser Dokumentation können keine Ansprüche auf Änderung bereits gelieferter Produkte geltend gemacht werden.

#### **Marken**

Beckhoff®, TwinCAT®, TwinCAT/BSD®, TC/BSD®, EtherCAT®, EtherCAT G®, EtherCAT G10®, EtherCAT P®, Safety over EtherCAT®, TwinSAFE®, XFC®, XTS® und XPlanar® sind eingetragene und lizenzierte Marken der Beckhoff Automation GmbH.

Die Verwendung anderer in dieser Dokumentation enthaltenen Marken oder Kennzeichen durch Dritte kann zu einer Verletzung von Rechten der Inhaber der entsprechenden Bezeichnungen führen.

#### **Patente**

Die EtherCAT-Technologie ist patentrechtlich geschützt, insbesondere durch folgende Anmeldungen und Patente:

EP1590927, EP1789857, EP1456722, EP2137893, DE102015105702 mit den entsprechenden Anmeldungen und Eintragungen in verschiedenen anderen Ländern.

### **EtherCAT**

EtherCAT® ist eine eingetragene Marke und patentierte Technologie lizenziert durch die Beckhoff Automation GmbH, Deutschland

### **Copyright**

© Beckhoff Automation GmbH & Co. KG, Deutschland.

Weitergabe sowie Vervielfältigung dieses Dokuments, Verwertung und Mitteilung seines Inhalts sind verboten, soweit nicht ausdrücklich gestattet.

Zuwiderhandlungen verpflichten zu Schadenersatz. Alle Rechte für den Fall der Patent-, Gebrauchsmusteroder Geschmacksmustereintragung vorbehalten.

### **BECKHOFF**

### **Allgemeine- und Sicherheitshinweise**

### <span id="page-4-0"></span>**Verwendete Symbole und ihre Bedeutung**

In der vorliegenden Dokumentation werden die folgenden Symbole mit nebenstehendem Sicherheitshinweis und Text verwendet. Die (Sicherheits-) Hinweise sind aufmerksam zu lesen und unbedingt zu befolgen!

### **Symbole im Erklärtext**

- 1. Gibt eine Aktion an.
- $\Rightarrow$  Gibt eine Handlungsanweisung an.

### **GEFAHR**

### **Akute Verletzungsgefahr!**

Wenn der Sicherheitshinweis neben diesem Symbol nicht beachtet wird, besteht unmittelbare Gefahr für Leben und Gesundheit von Personen!

 **VORSICHT**

### **Schädigung von Personen und Maschinen!**

Wenn der Sicherheitshinweis neben diesem Symbol nicht beachtet wird, können Personen und Maschinen geschädigt werden!

### *HINWEIS*

#### **Einschränkung oder Fehler**

Dieses Symbol beschreibt Einschränkungen oder warnt vor Fehlern.

### **Tipps und weitere Hinweise**

Dieses Symbol kennzeichnet Informationen, die zum grundsätzlichen Verständnis beitragen oder zusätzliche Hinweise geben.

#### **Allgemeines Beispiel**

Beispiel zu einem erklärten Sachverhalt.

#### **NC-Programmierbeispiel**

Programmierbeispiel (komplettes NC-Programm oder Programmsequenz) der beschriebenen Funktionalität bzw. des entsprechenden NC-Befehls.

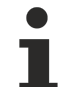

#### **Spezifischer Versionshinweis**

Optionale, ggf. auch eingeschränkte Funktionalität. Die Verfügbarkeit dieser Funktionalität ist von der Konfiguration und dem Versionsumfang abhängig.

# Inhaltsverzeichnis

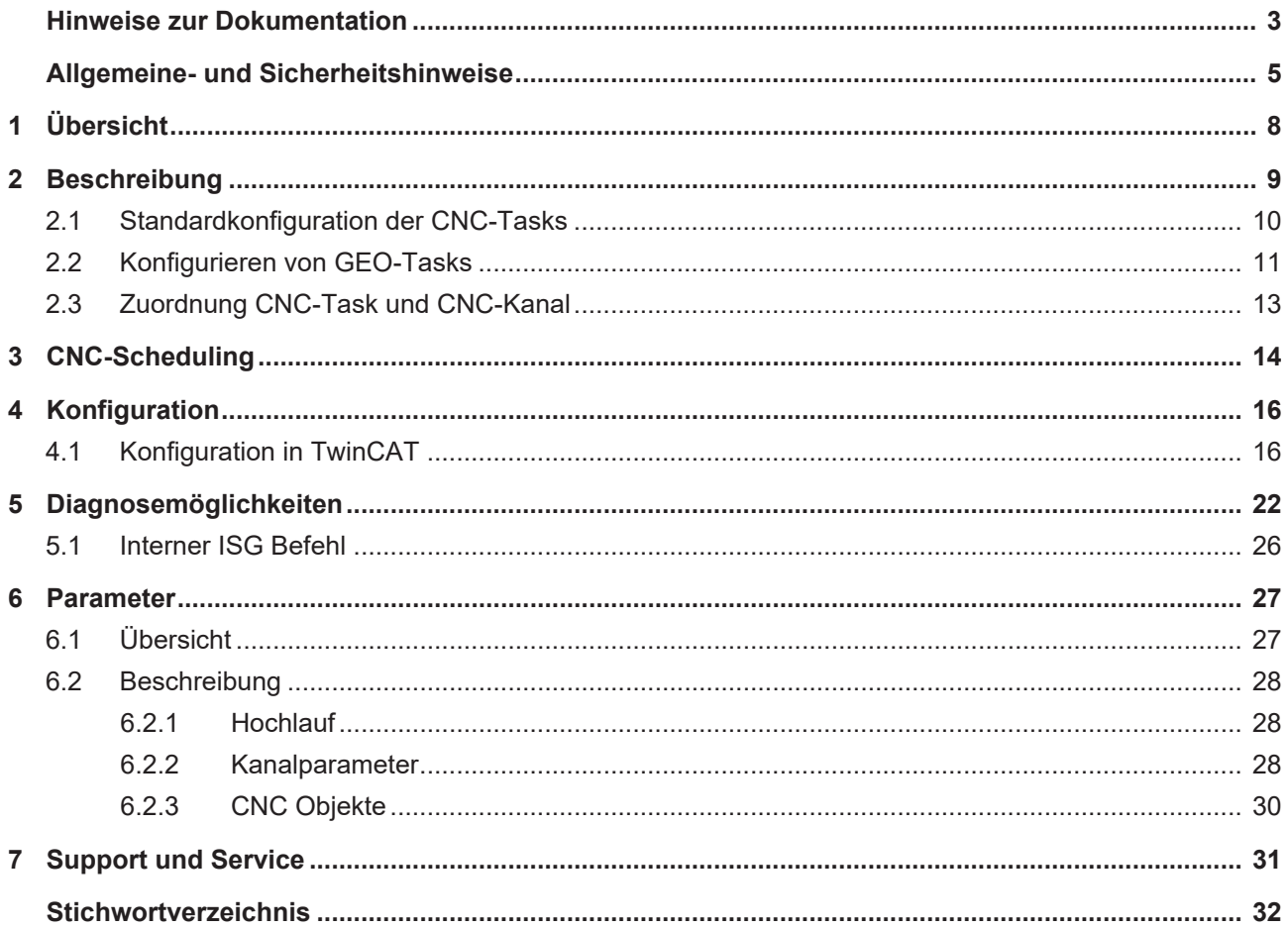

# **Abbildungsverzeichnis**

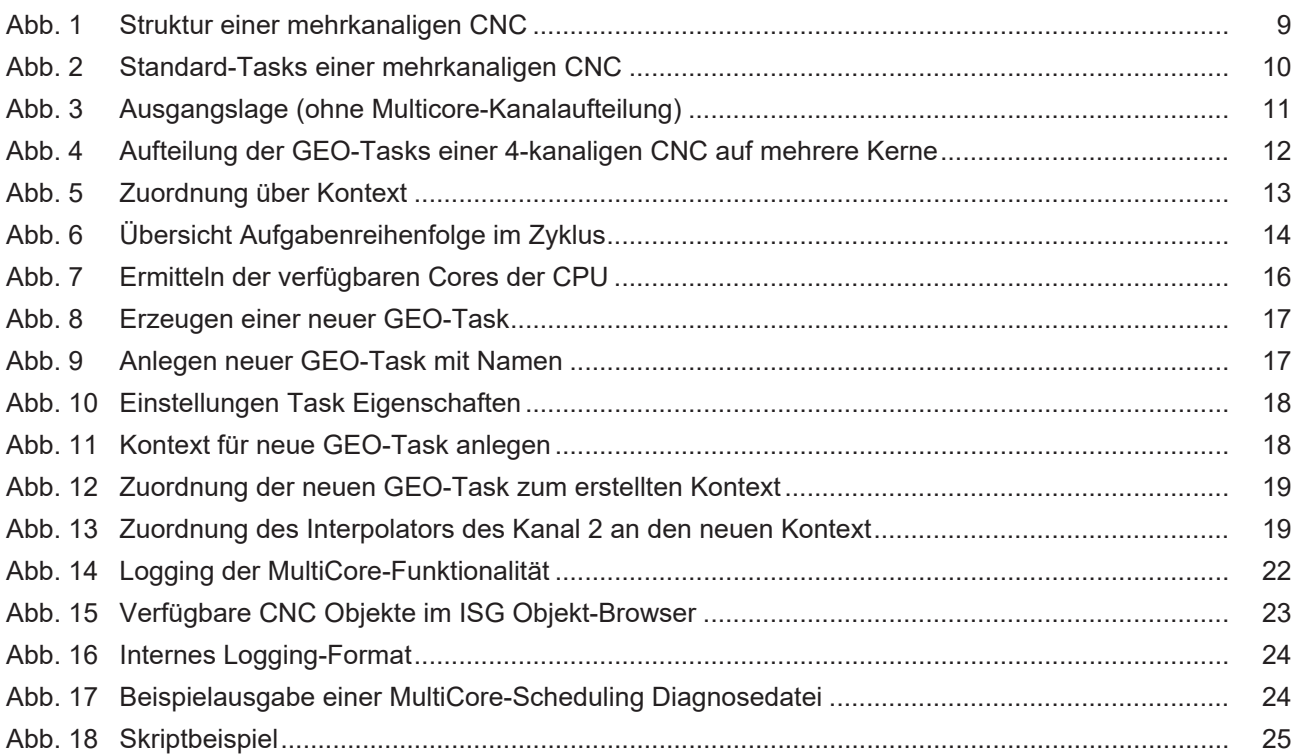

# <span id="page-7-0"></span>**1 Übersicht**

### **Aufgabe**

Ziel ist, das Aufteilen von rechenzeitintensiven CNC-Funktionalitäten auf getrennte CPU-Kerne bei Mehrkernprozessoren.

### **Einsatzmöglichkeiten**

Bei mehrkanaliger Maschinenkonfiguration ist eine Verteilung der einzelnen Dekodierprozessen und Bahninterpolatoren auf unterschiedliche CPU-Kerne möglich.

# **Die Funktionalität ist verfügbar ab CNC-Version V3.1.3077**

### **Parametrierung**

Die Parametrierung erfolgt in der TwinCAT-Entwicklungsumgebung.

### *Obligatorischer Hinweis zu Verweisen auf andere Dokumente*

Zwecks Übersichtlichkeit wird eine verkürzte Darstellung der Verweise (Links) auf andere Dokumente bzw. Parameter gewählt, z.B. [PROG] für Programmieranleitung oder P-AXIS-00001 für einen Achsparameter.

Technisch bedingt funktionieren diese Verweise nur in der Online-Hilfe (HTML5, CHM), allerdings nicht in PDF-Dateien, da PDF keine dokumentenübergreifenden Verlinkungen unterstützt.

### <span id="page-8-0"></span>**2 Beschreibung**

### **Strukturbeschreibung einer mehrkanaligen CNC**

Eine CNC kann für mehrere NC-Kanäle mit zusätzlichen Einzelachsinterpolatoren ausgelegt sein.

In jedem Kanal kann dabei die Bearbeitung eines NC-Programms ausgeführt werden. Hierfür wird eine Gruppe von gemeinsamen zu verfahrenden Achsen verwendet.

Ein Einzelachsinterpolator kann eine einzelne Achse, z.B. über eine SPS-Beauftragung, bewegen.

<span id="page-8-1"></span>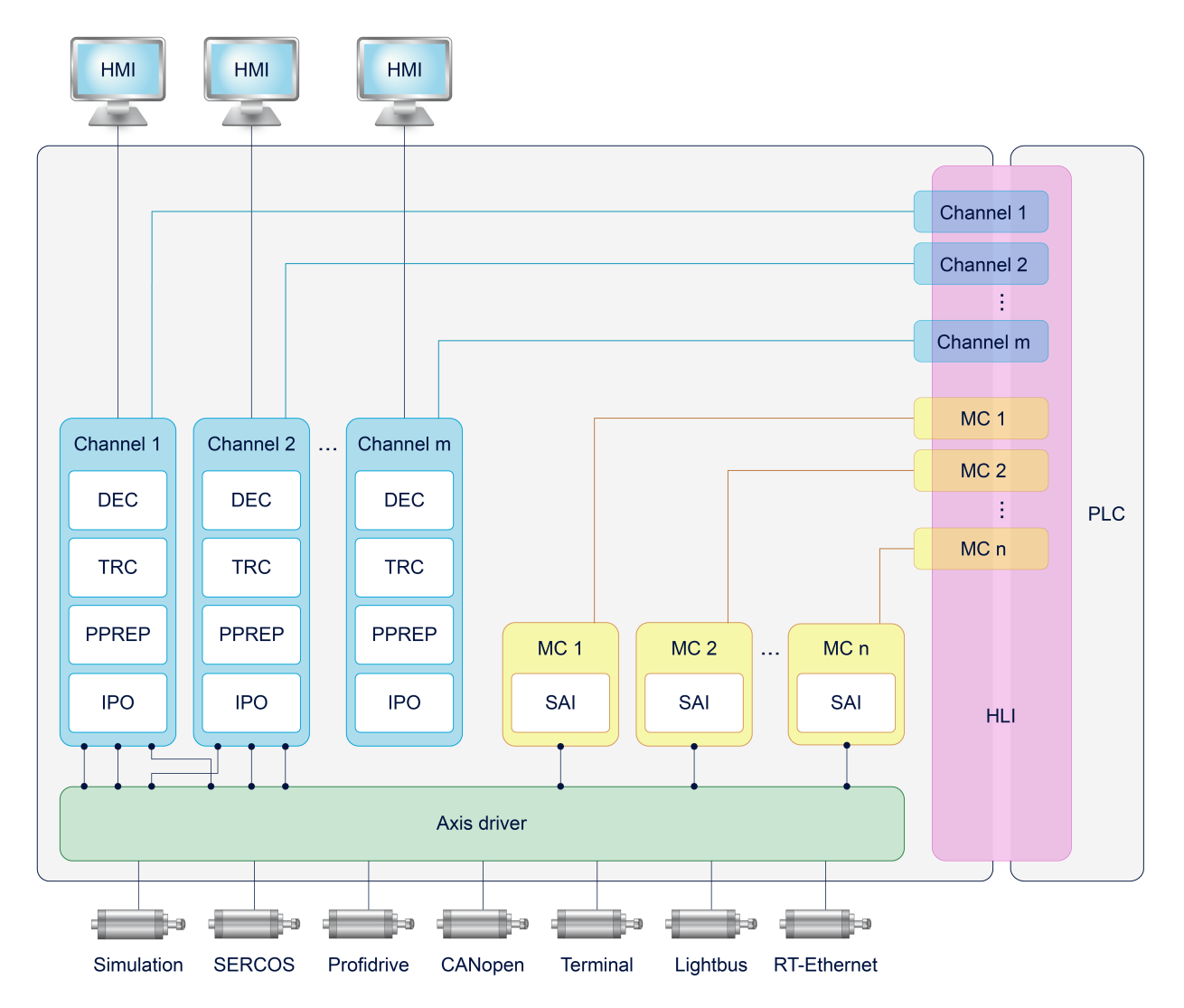

Abb. 1: Struktur einer mehrkanaligen CNC

### <span id="page-9-0"></span>**2.1 Standardkonfiguration der CNC-Tasks**

Standardmäßig besteht die CNC aus 3 Tasks, welche über ein Echtzeitbetriebssystem umgesetzt werden können.

- Task COM: Treiber zur Bereitstellung von Anzeigewerten für eine Oberfläche.
- Task SDA: Beinhaltet die Dekodierung, Berechnung der Werkzeugradiuskorrektur und die Vorbereitung der Interpolation (DEC, TRC, PPREP).
- Task GEO: Führt die eigentliche taktsynchrone Interpolation aus, d.h. die Generierung der zyklischen Achssollwerte und Ausgabe an die Antriebe.

Abhängig vom Anwendungsfall der CNC können die CNC-Tasks unterschiedlich priorisiert und mit entsprechenden Zykluszeiten versehen werden.

Nachfolgend sind exemplarisch einige Kriterien, die auf die Tasks Einfluss haben:

- Die Task COM beeinflusst die Übertragungsrate der Objekte für die Oberfläche und kann je nach Reaktionszeit der Anzeige entsprechend angepasst werden.
- Bei HSC-Bearbeitungen mit vielen und kurzen Verfahrinformationen ist eine Anpassung der SDA-Task empfehlenswert. Es bietet sich an, die Zykluszeit der Task SDA (Dekodierung) klein zu wählen, um die Interpolation mit ausreichend vielen Verfahrsätzen zu versorgen, damit die gewünschte programmierte Geschwindigkeit erreicht werden kann (Datendurchsatz, Blockzykluszeit).
- Die Task GEO muss im Allgemeinen synchron zur Buszykluszeit laufen, damit der Antrieb in jedem Zyklus eine neue Sollposition erhält.

<span id="page-9-1"></span>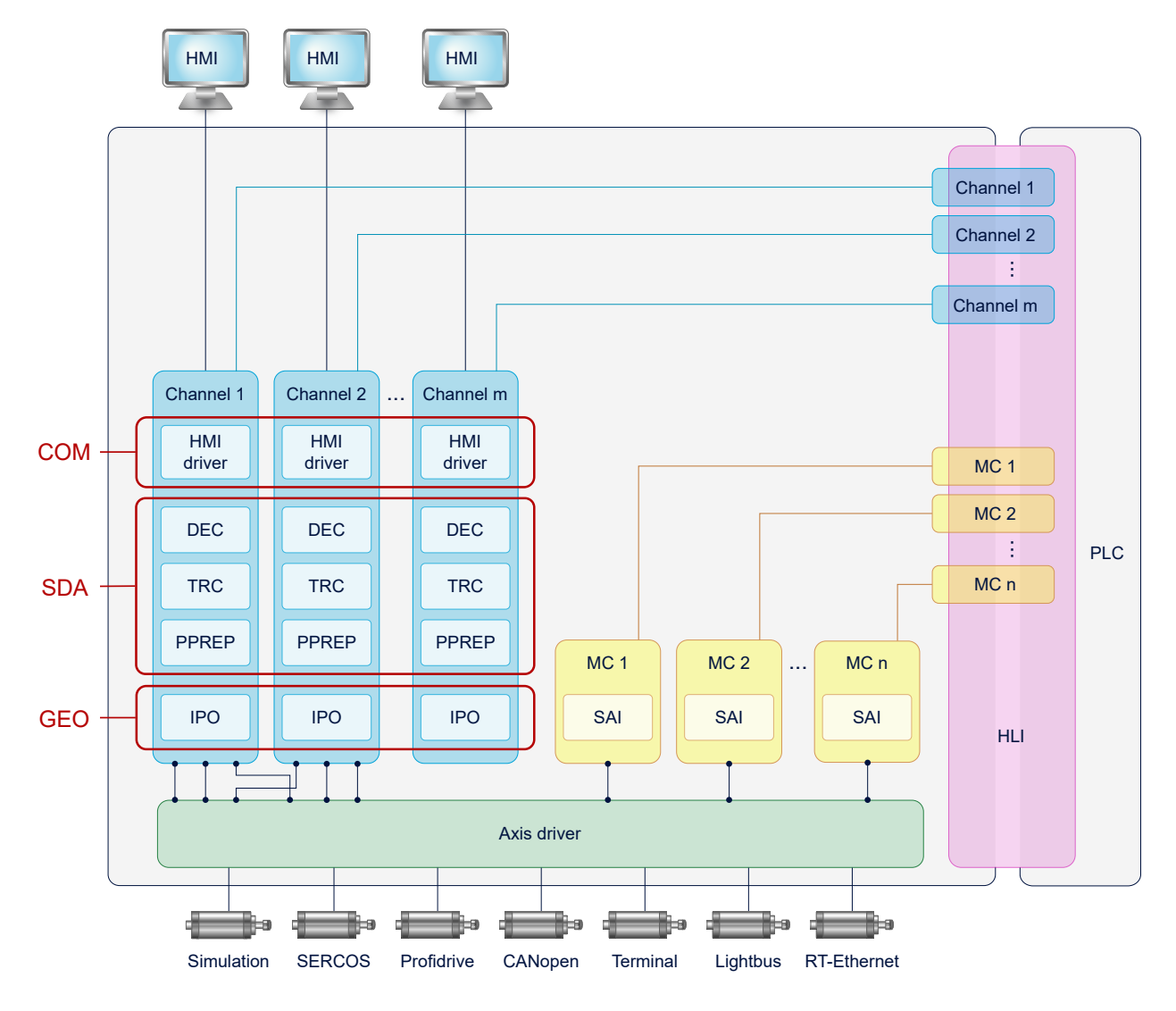

Abb. 2: Standard-Tasks einer mehrkanaligen CNC

### <span id="page-10-0"></span>**2.2 Konfigurieren von GEO-Tasks**

Standardmäßige Taskaufteilung einer mehrkanaligen Konfiguration

<span id="page-10-1"></span>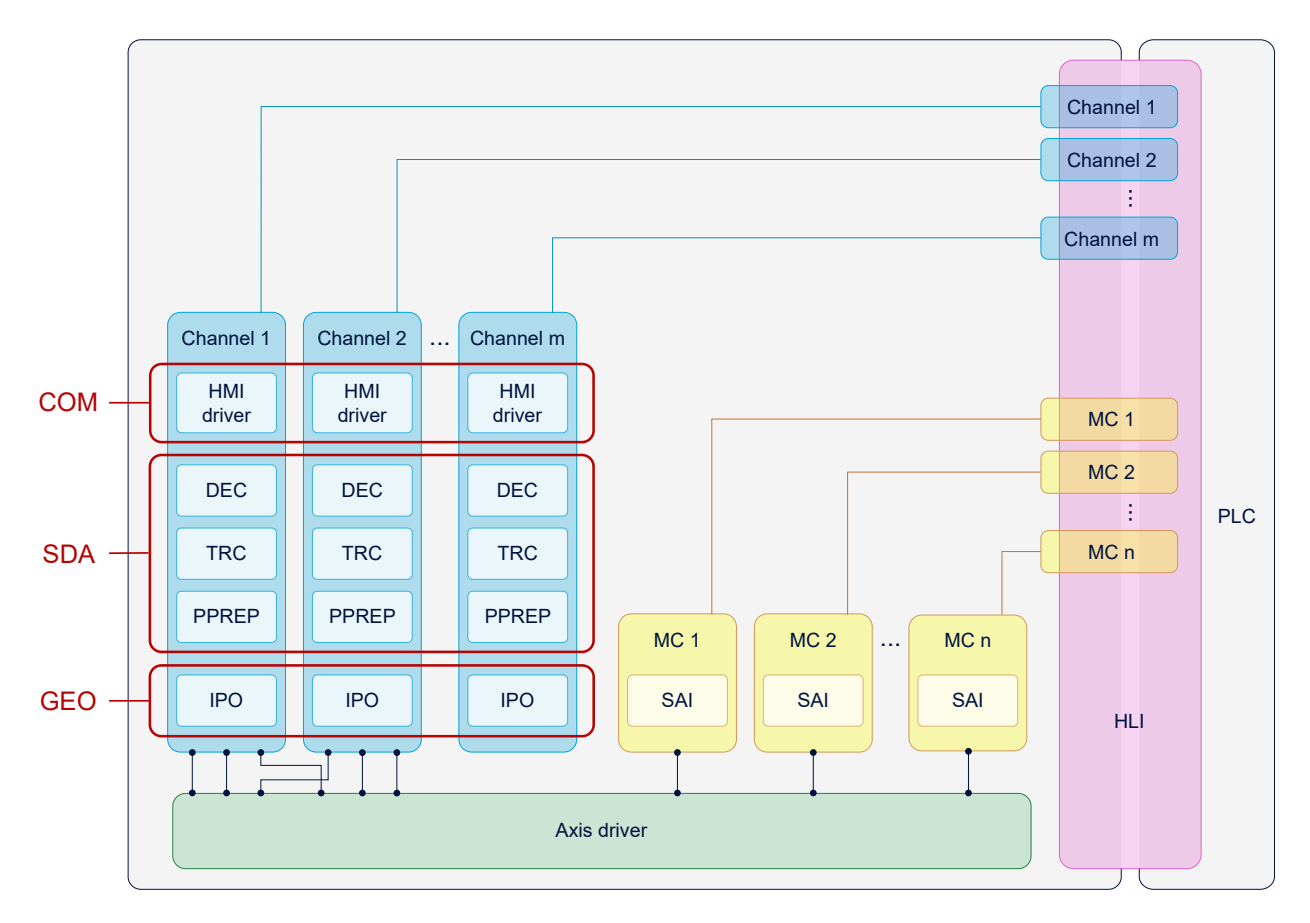

Abb. 3: Ausgangslage (ohne Multicore-Kanalaufteilung)

Auf dieser standardmäßigen Taskaufteilung aufbauend kann die Interpolation jedes einzelnen CNC-Kanals einer GEO-Task zugeordnet werden. Dabei können jeder GEO-Task 1-n Kanäle der CNC zugeordnet werden.

Im folgenden Fall wurden bei einer 4-kanaligen Konfiguration zwei zusätzliche Tasks, GEO 2 und GEO 3, integriert:

<span id="page-11-0"></span>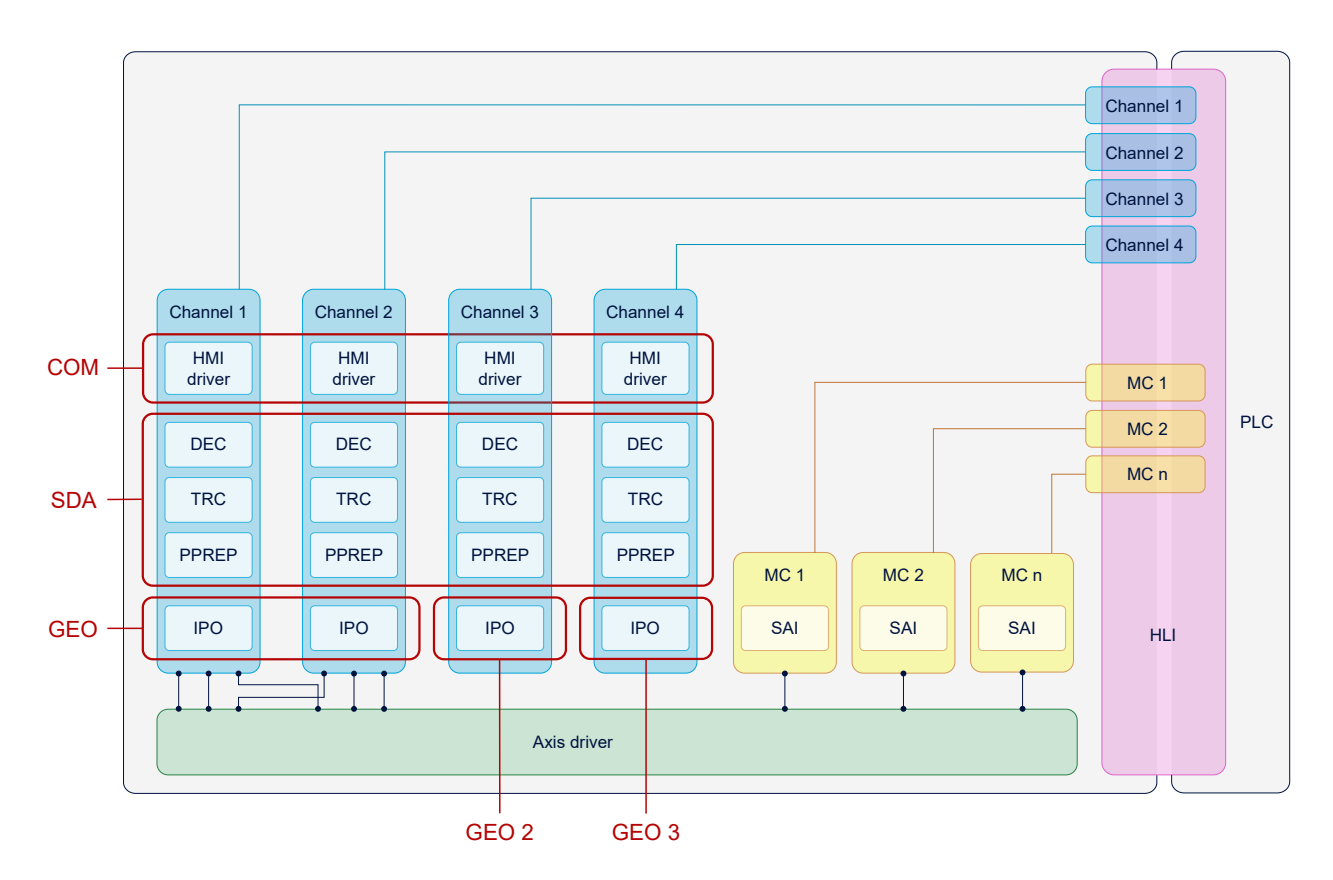

Abb. 4: Aufteilung der GEO-Tasks einer 4-kanaligen CNC auf mehrere Kerne

### <span id="page-12-0"></span>**2.3 Zuordnung CNC-Task und CNC-Kanal**

Die einzelnen Funktionalitäten eines Kanals (SDA, COM oder IPO) werden indirekt über die Definition von Kontexten einer CNC-Task zugeordnet.

Die Konfiguration von Kontexten wird im nächsten Kapitel beschrieben.

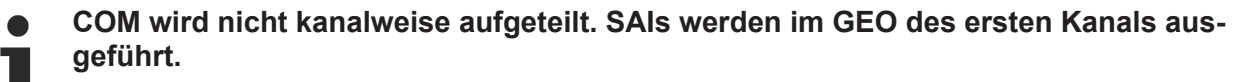

<span id="page-12-1"></span>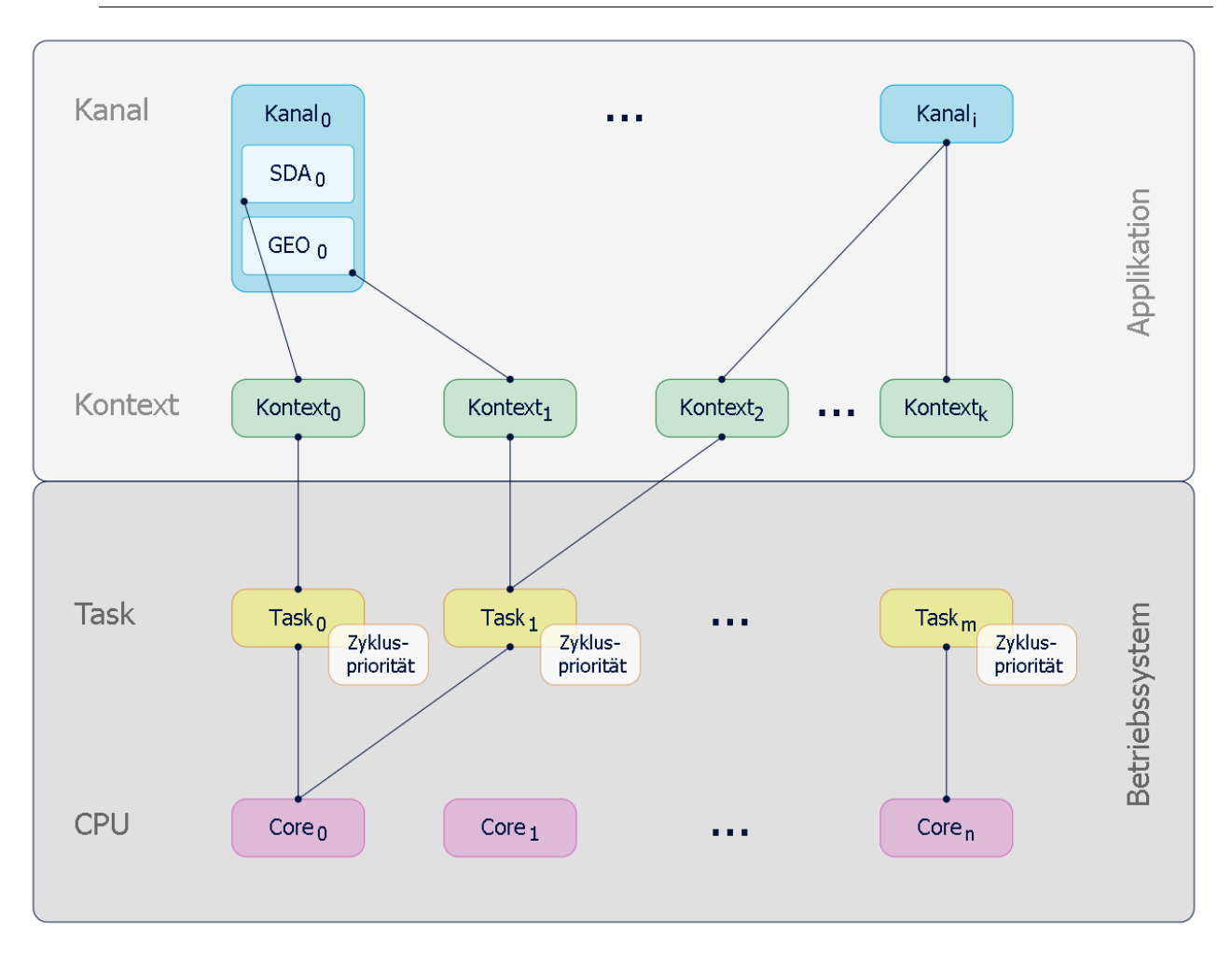

Abb. 5: Zuordnung über Kontext

### <span id="page-13-0"></span>**3 CNC-Scheduling**

Der Echtzeit-Teil der CNC-Steuerung läuft im GEO-Task. In jedem CNC-Takt führt der GEO-Task unter anderem folgende Aufgaben aus:

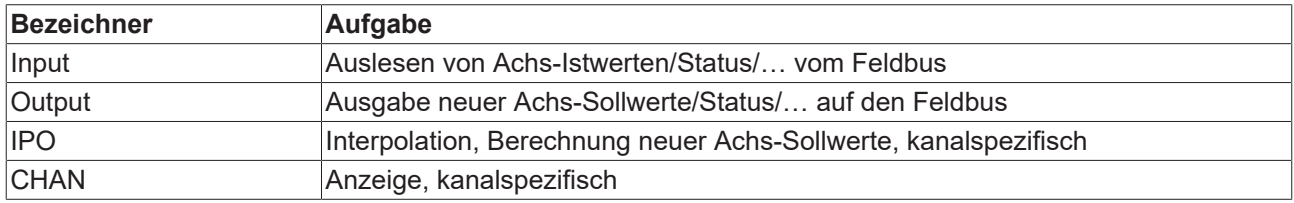

Mit dem CNC-Scheduling kann die Reihenfolge festgelegt werden, in der diese Aufgaben erfolgen sollen. Die Festlegung der geeigneten Reihenfolge ist abhängig von vorhandener Hardware (Antriebe, Feldbus usw.).

Es stehen folgende Reihenfolgen der Aufgaben zur Verfügung:

- STANDARD
- COMPLETE
- SWITCHED

<span id="page-13-1"></span>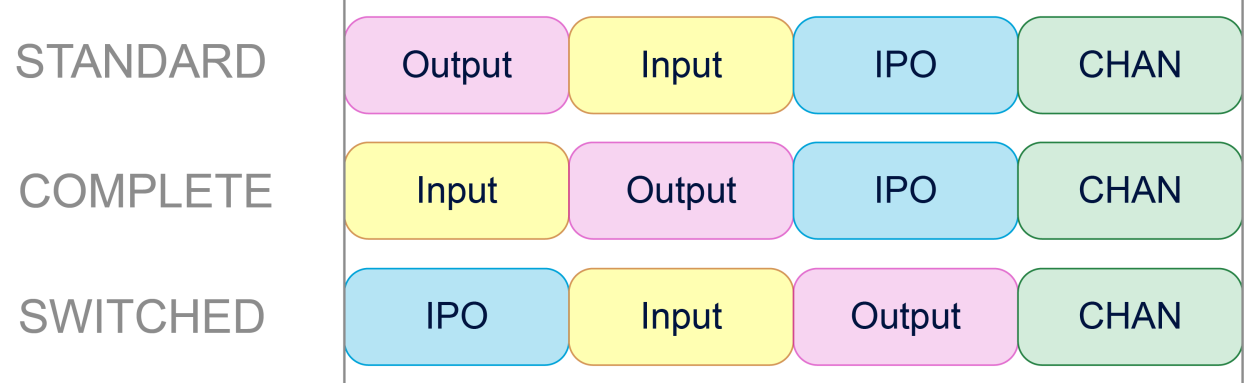

Abb. 6: Übersicht Aufgabenreihenfolge im Zyklus

#### **STANDARD**

Insbesondere für konventionelle +-10V Antriebe ist es wichtig, Sollwerte in einem zeitlich möglichst konstanten Takt auszugeben. Um Schwankungen zu vermeiden, werden in STANDARD direkt zu Taktbeginn die Sollwerte ausgegeben, die im vorherigen Takt berechnet wurden. Danach werden Istwerte eingelesen, Kompensationen gerechnet und von IPO neue Sollwerte für den nächsten Takt berechnet. Diese Reihenfolge führt zu einer Verzögerung zwischen Interpolation und Ausgabe der Sollwerte.

#### **COMPLETE**

Falls der Achsparameter P-AXIS-00276 "field bus allows optimized schedule" für alle Achsen gesetzt ist, dann werden zuerst Istwerte/Kompensationen abgehandelt und erst danach die neuen Sollwerte ausgegeben. Das verhindert die Verzögerung zwischen Interpolation und Ausgabe.

Ist der Parameter P-AXIS-00276 nicht für alle Achsen gesetzt, so entspricht das Scheduling dem Fall STANDARD.

#### **SWITCHED**

Für digitale Antriebe kann die Reihenfolge weiter optimiert werden, um jegliche Verzögerung zu vermeiden. Im Modus SWITCHED wird

1. Interpoliert

- 2. Istwerte eingelesen
- 3. Kompensationen gerechnet und Sollwerte ausgegeben

### **Konfiguration**

Unter TwinCAT wird das Scheduling im "Kontext"-Reiter des "CNC"-Knotens eingestellt:

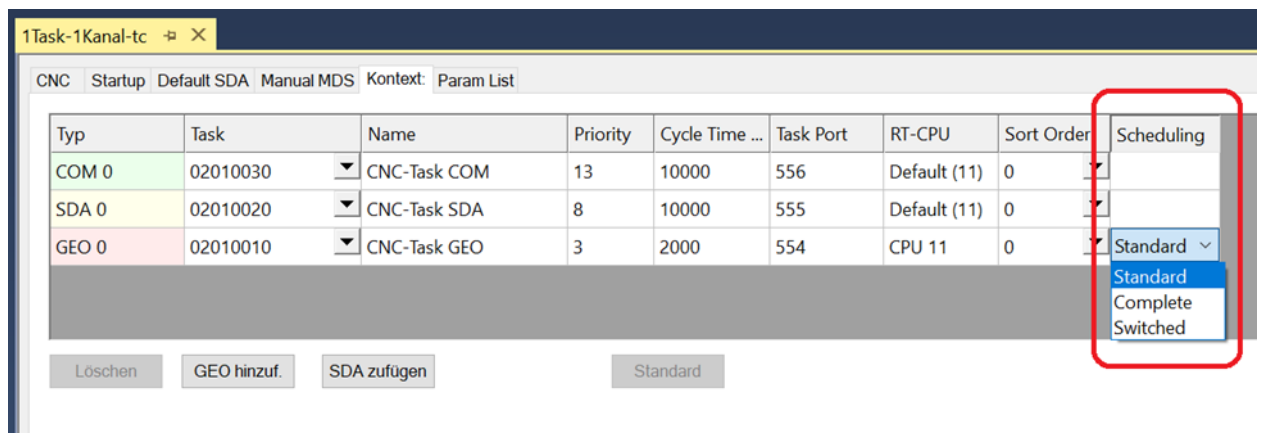

Im Realtime-Linux oder der Windows-Simulation wird dafür der Parameter P-RTCF-00018 benutzt.

### <span id="page-15-1"></span><span id="page-15-0"></span>**4 Konfiguration**

### **4.1 Konfiguration in TwinCAT**

Folgende Schritte sind für neue CNC-Task erforderlich:

- 1. Ermitteln der verfügbaren Cores der CPU
- 2. Anlegen einer neuen CNC-Task
- 3. Eigenschaften der neuen CNC-Task einstellen
- 4. Kontext für neue CNC-Task erstellen
- 5. Neue CNC-Task mit Kontext verknüpfen

### **Verfügbare Cores der CPU ermitteln**

Vor einer möglichen Aufteilung der Tasks ist es erforderlich, die zur Verfügung stehenden Cores des aktuellen Rechners zu bestimmen. Dies ist möglich über das Register "Echtzeit" und "Lese vom Zielsystem". Die Cores können hierbei isolated / non isolated eingestellt werden. Diese Cores können dann den Tasks zugeordnet werden.

<span id="page-15-2"></span>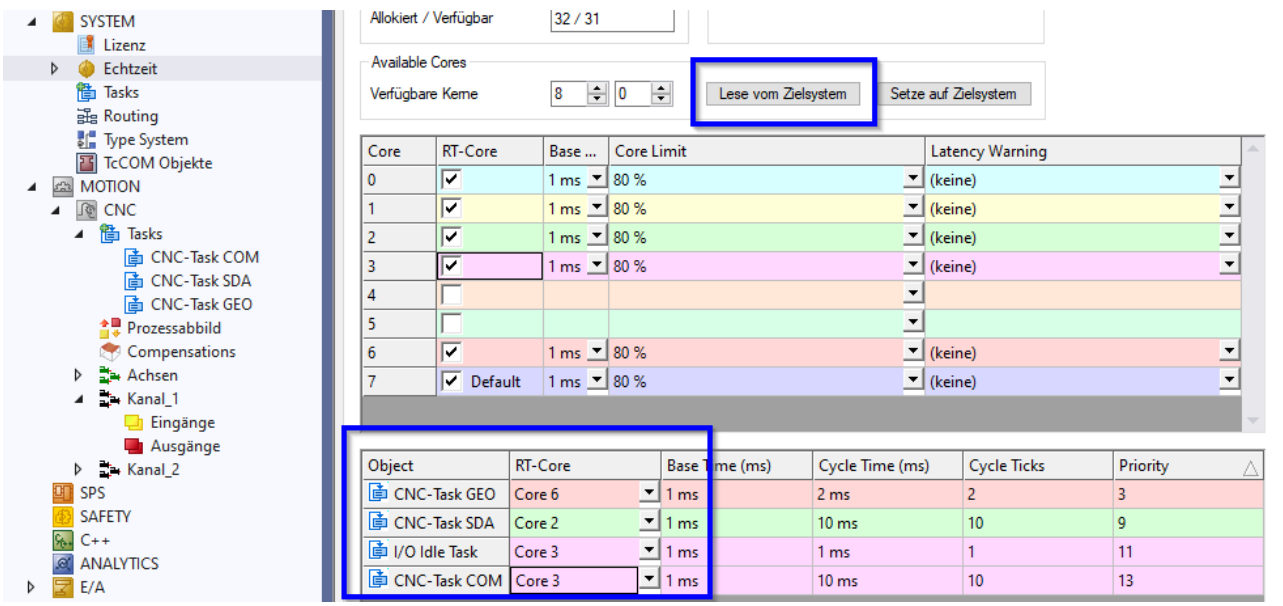

Abb. 7: Ermitteln der verfügbaren Cores der CPU

### **Bei falscher Angabe von verfügbaren Kernen wird TwinCAT u.U. nicht korrekt gestartet.**

#### **Erzeugen einer weiteren GEO-Task für die Interpolation**

Standardmäßig wird für die CNC eine CNC-Task GEO angelegt. Um die Interpolation der einzelnen CNC-Kanäle auf unterschiedliche GEO-Tasks anlegen zu können, müssen entsprechende synchrone Tasks angelegt werden.

Die folgende Sequenz beschreibt den Ablauf:

<span id="page-16-0"></span>

| SYSTEM<br>Lizenz<br>Echtzeit<br>D<br>偕 Tasks<br>品 Routing<br><b>Fig.</b> Type System<br><b>T</b> TcCOM Objekte<br><b>MOTION</b><br>$5 - 3$<br><b>CNC</b><br>∫∲        |          |                                                            |                         |
|----------------------------------------------------------------------------------------------------|----------|------------------------------------------------------------|-------------------------|
| ▲ 簡 Tasks<br><b>The CNC-Task COM</b><br><b>面 CNC-Task SDA</b><br><b>The CNC-Task GEO</b><br>≙및 Prozessabbild<br>Compensations<br>■ Achsen<br>D<br><b>Exp. Kanal_1</b> | *⊐<br>'n | Neues Element hinzufügen<br>Vorhandenes Element hinzufügen | Einfg<br>UMSCHALT+Alt+A |

Abb. 8: Erzeugen einer neuer GEO-Task

<span id="page-16-1"></span>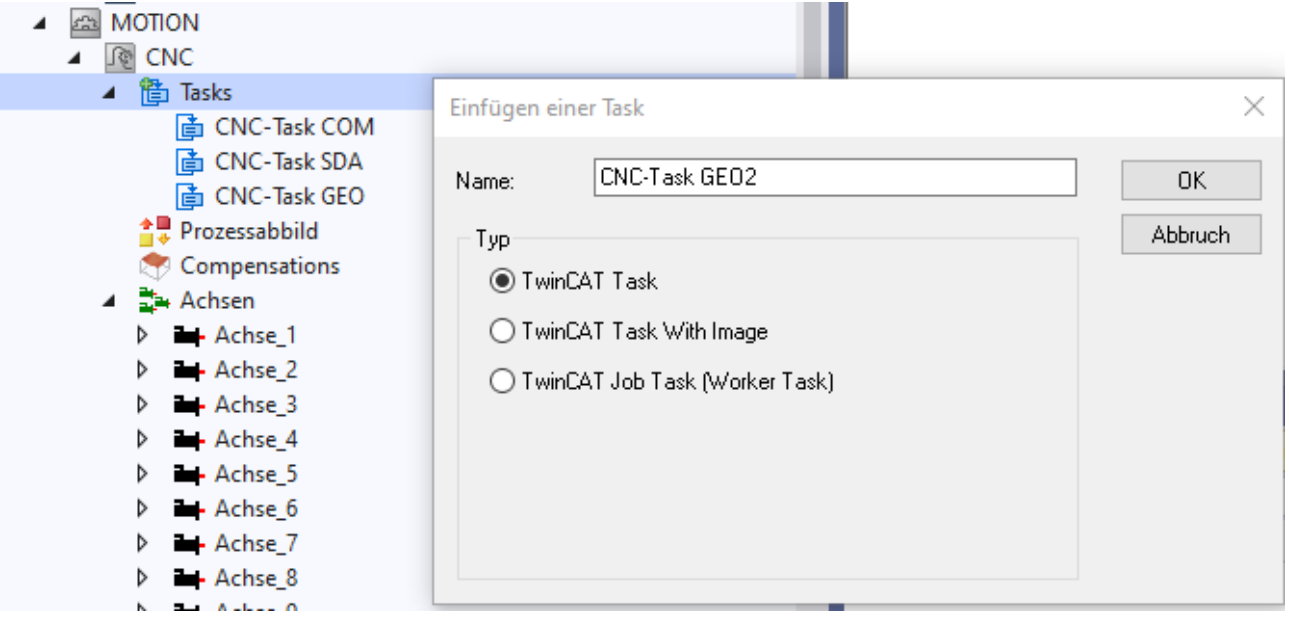

Abb. 9: Anlegen neuer GEO-Task mit Namen

Für jede neu angelegte TASK GEO muss die Priorität, Zykluszeit und der Port individuell angepasst bzw. überprüft werden.

<span id="page-17-0"></span>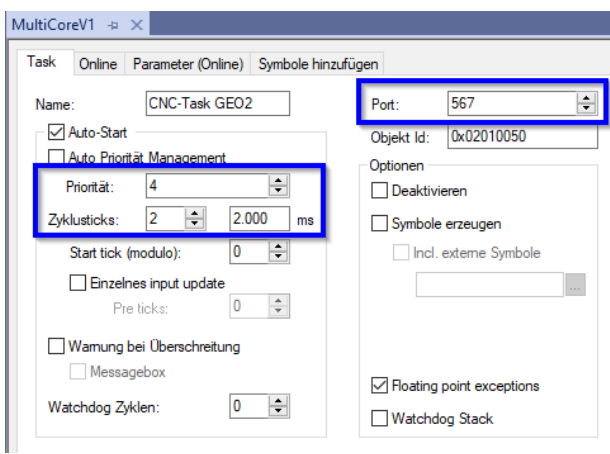

Abb. 10: Einstellungen Task Eigenschaften

Als Port-Nummer empfiehlt es sich, die nächste Nummer nach den Port-Nummern der bereits existierenden CNC-Tasks zu verwenden.

Jede GEO-Task benötigt eine eindeutige Priorität, wobei die Priorität einer neu angelegten Task sich an der Priorität der existierenden GEO-Task orientieren kann.

Alle GEO-Tasks sollten von der Priorität höher eingestuft werden als SDA- oder COM-Task.

**Die Zykluszeiten aller GEO-Tasks müssen gleich eingestellt sein.** ı

### **Herstellen des Kontexts zwischen CPU-Core und der neuen CNC-Task**

<span id="page-17-1"></span>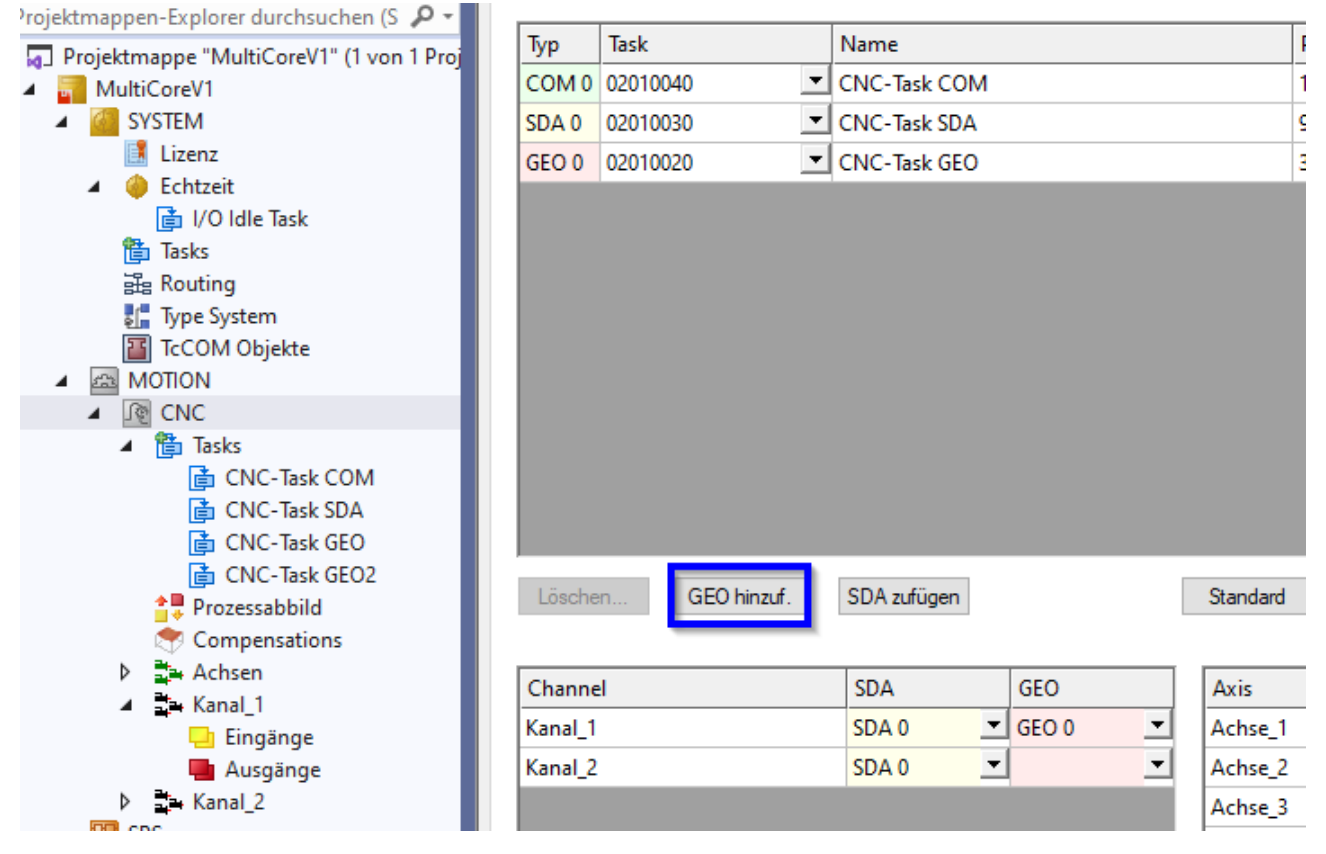

Abb. 11: Kontext für neue GEO-Task anlegen

<span id="page-18-0"></span>

|                                                    | <b>CNC</b>       |                                      | Startup   Default SDA   Manual MDS   Kontext:   Param List |          |  |
|----------------------------------------------------|------------------|--------------------------------------|------------------------------------------------------------|----------|--|
| Projektmappen-Explorer durchsuchen (S $\sqrt{P}$ + |                  |                                      |                                                            |          |  |
| o Projektmappe "MultiCoreV1" (1 von 1 Proj         | Typ              | <b>Task</b>                          | Name                                                       | Prior    |  |
| MultiCoreV1                                        |                  | COM 0 02010040                       | CNC-Task COM                                               | 13       |  |
| <b>SYSTEM</b>                                      | SDA 0            | 02010030                             | CNC-Task SDA                                               | 9        |  |
| Lizenz                                             | GEO 0            | 02010020<br>$\overline{\phantom{a}}$ | CNC-Task GEO                                               | 3        |  |
| Echtzeit                                           | GEO <sub>1</sub> | 02010050<br>▾∥                       | CNC-Task GEO2                                              | 4        |  |
| ldle Task                                          |                  |                                      |                                                            |          |  |
| ith Tasks                                          |                  |                                      |                                                            |          |  |
| 긢 Routing                                          |                  |                                      |                                                            |          |  |
| Type System                                        |                  |                                      |                                                            |          |  |
| <b>T</b> TcCOM Objekte                             |                  |                                      |                                                            |          |  |
| <b>MOTION</b><br>53<br>$\blacktriangleleft$        |                  |                                      |                                                            |          |  |
| <b>R</b> CNC                                       |                  |                                      |                                                            |          |  |
| 简 Tasks<br>◢                                       |                  |                                      |                                                            |          |  |
| <b>nd</b> CNC-Task COM                             |                  |                                      |                                                            |          |  |
| <b>nd</b> CNC-Task SDA                             |                  |                                      |                                                            |          |  |
| <b>The CNC-Task GEO</b>                            |                  |                                      |                                                            |          |  |
| <b>The CNC-Task GEO2</b>                           | Löschen          | GEO hinzuf.                          | SDA zufügen                                                | Standard |  |
| <sup>소</sup> 통 Prozessabbild                       |                  |                                      |                                                            |          |  |
| Compensations                                      |                  |                                      |                                                            |          |  |

Abb. 12: Zuordnung der neuen GEO-Task zum erstellten Kontext

<span id="page-18-1"></span>![](_page_18_Picture_32.jpeg)

Abb. 13: Zuordnung des Interpolators des Kanal 2 an den neuen Kontext

### **Konfiguration von 10 Kanälen (CNC-Task GEO) auf 10 CPU-Kernen**

![](_page_19_Picture_26.jpeg)

## **BECKHOFF**

OTask-10Kanal-To

![](_page_20_Picture_25.jpeg)

# <span id="page-21-0"></span>**5 Diagnosemöglichkeiten**

Für eine Diagnose der MultiCore-Funktionalität kann das interne CNC-Scheduling protokolliert werden. Dies kann zu verschiedenen Zeitpunkten bzw. Interaktionen stattfinden:

- automatisch beim Hochlauf der CNC
- implizit beim Ablegen/Anfordern der CNC-Diagnosedaten
- über das Schreiben eines CNC-Objekts

Die Aufzeichnung findet zunächst in einem internen Logging-Format statt. Dieses Logging wird dann in einem nachfolgenden Schritt in eine entsprechende Darstellung (Text-Format, View) aufbereitet.

<span id="page-21-1"></span>![](_page_21_Figure_8.jpeg)

Abb. 14: Logging der MultiCore-Funktionalität

### **Steuerungshochlauf**

Für den Steuerungshochlauf kann die Aufzeichnungsdauer über [P-STUP-00213 \[](#page-27-3)[}](#page-27-3) [28\]](#page-27-3) der Scheduling-Ereignisse festgelegt werden. Durch einen Wert=0 (Standard) wird das Logging deaktiviert.

Protokolliert werden die Ereignisse in die Textdatei, die über [P-STUP-00214 \[](#page-27-4)▶ [28\]](#page-27-4) festgelegt werden kann.

#### **Parametrierbeispiel für Diagnose von MultiCore-Ereignissen in der Hochlaufliste**

```
#
# *******************************************
# TC_STARTUP_DESC: TwinCAT CNC-Configuration
# *******************************************
task_trace.geo.max_records        2000
task_trace.geo.filename           multicore-startup.log
task_trace.geo.history_filename   multicore-history.log
#
```
#### **Protokollierung in Diagnosedaten**

Beim Anfordern der CNC-Diagnosedaten werden automatisch die vergangen Log-Einträge des Scheduling (History) ausgegeben. Die Dauer der Aufzeichnung ist fest vorgegeben. Der Name der Ausgabedatei kann über den Hochlaufparameter [P-STUP-00215 \[](#page-27-5)[}](#page-27-5) [28\]](#page-27-5) angepasst werden

#### **Anwenden von CNC-Objekten**

Folgende CNC-Objekte stehen für Diagnosemöglichkeiten zur Verfügung:

- [ttrace: max. \[](#page-29-1)[}](#page-29-1) [30\]](#page-29-1), mit diesem Parameter kann die maximale Anzahl der Protokollierungen festgelegt werden, analog zu [P-STUP-00213 \[](#page-27-3) $\blacktriangleright$  [28\]](#page-27-3)
- ttrace:  $act.$  [ $\triangleright$  [30\]](#page-29-2)
- [ttrace: filename \[](#page-29-3) $\blacktriangleright$  [30\]](#page-29-3), analog zu [P-STUP-00214 \[](#page-27-4) $\blacktriangleright$  [28\]](#page-27-4)
- [ttrace: history filename \[](#page-29-4) $\triangleright$  [30\]](#page-29-4), analog zu [P-STUP-00215 \[](#page-27-5) $\triangleright$  [28\]](#page-27-5)
- ttrace: layout written
- ttrace: append to file

<span id="page-22-0"></span>![](_page_22_Picture_215.jpeg)

![](_page_22_Figure_18.jpeg)

### **Beispielhafte Ausgaben**

Das Format der Ausgabe, z.B. der Datei MultiCore-Startup.log, sieht wie folgt aus:

```
\perp373664104840000, 0, 0, 4, 0, 0, 0, 02 -373664104840200,0,5,5,0,2,0,0
   373664104840300, 0, 4, 5, 0, 2, 0, 0
3 -373664104840400, 0, 1, 5, 0, 3, 0, 0
4 -373664104840500, 0, 2, 5, 0, 3, 0, 0
5
6
   373664104840600, 0, 3, 5, 0, 3, 0, 0
\overline{7}373664104840800, 0, 10, 5, 0, 3, 0, 0
8
   373664104840900,0,8,5,0,3,0,1
9
   373664104841000, 0, 7, 5, 0, 3, 0, 0
   373664104841100,0,8,5,0,3,0,2
\Box\perp373664104841200,0,9,5,0,3,0,0
2 -373664104841500, 0, 10, 5, 0, 4, 0, 0
.з.
   373664104841600,0,8,5,0,7,0,4
\pm373664104841700,0,0,6,0,0,0,0
.5
   373664104841800,0,0,9,0,0,0,3
6 -373664104841900,0,0,10,0,0,0,1
7
   373664104842000,0,0,11,0,0,0,3074
.8 373664104842000,0,0,12,0,0,0,0
```
Abb. 16: Internes Logging-Format

Die nachfolgenden Darstellungen erfolgen durch ein internes Werkzeug zur Aufbereitung des obigen Ausgabeformats.

<span id="page-23-1"></span>![](_page_23_Picture_117.jpeg)

Abb. 17: Beispielausgabe einer MultiCore-Scheduling Diagnosedatei

Jede MultiCore-Log-Datei enthält am Start interne Kontextinformationen wie Versionsnummer, Scheduling-Art, Zykluszeiten etc., die ein mögliches Fehlverhalten besser diagnostizierbar machen.

<span id="page-24-0"></span> $\star$  $\star$ Diagnose-Skript  $\star$ \_\_\_\_\_\_\_\_\_\_\_\_\_\_\_  $^\star$  $\star$  $\overline{t}$  $= 1.0.0.0$ Version  $\overline{1}$  $\star$  $CNC$  $\overline{1}$  $\overline{a}$  $\overline{1}$  $= 3.1.3074.0$ Version  $\star$ Scheduling  $=$  Complete  $\star$ Zykluszeit  $=$  $2000 \text{ us}$  $\star$ THREAD TRACE ENTRIES MAX  $=$ - 600  $\star$ THREAD TRACE HISTORY LAYOUT MAX  $=$  $-50$ THREAD TRACE HISTORY ENTRIES MAX = 1000 TASK GEO NUMBER OF THREADS MAX  $=$  $16$  $\overline{a}$ SYNC BARRIER NUMBER  $=$ - 6  $\star$ SYNC BARRIER MAX TASKS  $=$   $16$  $\ddot{}$  $\star$ **EINGABE**  $\star$  $- - - - - - \star$  $=$ MultiCore-Test.log \* Log-Datei  $\star$  $\star$ AUSWERTUNG UNTER FOLGENDEN REGELN  $\star$ ---------------------------------- $\overline{a}$ R1: in jedem Zyklus muss der erste Eintrag CYCLE TICK INCR sein,  $\star$ bei allen anderen Threads muss der erste Eintrag CYCLE TICK OK sein \*  $\star$ R2: in jedem Zyklus ueberlappen sich entsprechende Thread-Barrieren  $\star$ R3: fuer jeden Thread bleibt die Sequenz der BFs pro Zyklus gleich  $\star$ R4: in jedem Zyklus muss es in jedem Thread genau ein TICK-Event geben  $\star$ R5: in jedem Zyklus muessen die Tick-Counts aller Threads gleich sein  $\star$  $\ddot{}$ **ERGEBNIS**  $\star$  $- - - - - - - -$ Anzahl Fehler  $\equiv$ 8  $\star$ STATISTISCHE ANGABEN \_\_\_\_\_\_\_\_\_\_\_\_\_\_\_\_\_\_\_\_\_  $\star$ Anzahl Logeintraege 11044  $\equiv$  $\star$  $=$   $\,$ Anzahl Zyklen 290  $\star$ 17 us Zyklendauer - Minimum  $=$ 17500 ns  $=$ Zyklendauer - Mittelwert<br>Zyklendauer - Maximum 24351 ns  $\star$  $=$  $=$ 24 us  $121100$ ns  $=$  121 us  $\star$  $=$  $2$ yklendauer - Standardabweichung = 9368 ns  $=$  9 us 

Abb. 18: Skriptbeispiel

### <span id="page-25-0"></span>**5.1 Interner ISG Befehl**

Syntax:

#### **#INFO [ TO SCHEDULER\_CMD S0 = TRACE** [ **S1 =** <filename> ] [ **I0 =** <max\_number> ] **]**

![](_page_25_Picture_162.jpeg)

```
Syntax:
```

```
#INFO [ TO SCHEDULER_CMD S0 = HISTORY [ S1 = <filename> ] ]
```
![](_page_25_Picture_163.jpeg)

#### **Anwenden des #INFO-Befehls**

```
%MultiCore
P1 = 1N090 V.E.string = "C:\TwinCAT\3.1\Components\Mc\CNC\Diagnostics\MultiCore-Loop" + ".txt"
N100 #FILENAME [ MSG = V.E.string]
$WHILE P1
N010 G01 X0 Y0 Z0 F10000
N040 #INFO[TO SCHEDULER_CMD S0=TRACE S1 = C:\TwinCAT\3.1\Components\Mc\CNC\Diagnostics\MultiCore-
Test.log I0=300 ]
N100 X300
N110 Y400
N240 #INFO[TO SCHEDULER_CMD S0=HISTORY S1 = C:\TwinCAT\3.1\Components\Mc\CNC\Diagnostics\MultiCore-
History.log ]
N110 Z500
N110 #MSG SAVE["%s MultiCore-Test.nc Loop %d", V.G.TIME_STAMP, P1]
N600 #FLUSH WAIT
N400 P1 = P1 + 1
$ENDWHILE
M30
```
# <span id="page-26-0"></span>**6 Parameter**

### <span id="page-26-1"></span>**6.1 Übersicht**

### **Hochlauf**

![](_page_26_Picture_98.jpeg)

### **Kanalparameter**

![](_page_26_Picture_99.jpeg)

### <span id="page-27-1"></span><span id="page-27-0"></span>**6.2 Beschreibung**

### **6.2.1 Hochlauf**

<span id="page-27-7"></span><span id="page-27-3"></span>![](_page_27_Picture_218.jpeg)

<span id="page-27-8"></span><span id="page-27-4"></span>![](_page_27_Picture_219.jpeg)

<span id="page-27-9"></span><span id="page-27-5"></span>![](_page_27_Picture_220.jpeg)

### <span id="page-27-2"></span>**6.2.2 Kanalparameter**

<span id="page-27-6"></span>![](_page_27_Picture_221.jpeg)

### **BECKHOFF**

![](_page_28_Picture_134.jpeg)

<span id="page-28-0"></span>![](_page_28_Picture_135.jpeg)

<span id="page-28-1"></span>![](_page_28_Picture_136.jpeg)

### <span id="page-29-0"></span>**6.2.3 CNC Objekte**

<span id="page-29-1"></span>![](_page_29_Picture_257.jpeg)

<span id="page-29-2"></span>![](_page_29_Picture_258.jpeg)

<span id="page-29-3"></span>![](_page_29_Picture_259.jpeg)

<span id="page-29-4"></span>![](_page_29_Picture_260.jpeg)

### <span id="page-30-0"></span>**7 Support und Service**

Beckhoff und seine weltweiten Partnerfirmen bieten einen umfassenden Support und Service, der eine schnelle und kompetente Unterstützung bei allen Fragen zu Beckhoff Produkten und Systemlösungen zur Verfügung stellt.

### **Downloadfinder**

Unser [Downloadfinder](https://www.beckhoff.com/de-de/support/downloadfinder/index-2.html) beinhaltet alle Dateien, die wir Ihnen zum Herunterladen anbieten. Sie finden dort Applikationsberichte, technische Dokumentationen, technische Zeichnungen, Konfigurationsdateien und vieles mehr.

Die Downloads sind in verschiedenen Formaten erhältlich.

#### **Beckhoff Niederlassungen und Vertretungen**

Wenden Sie sich bitte an Ihre Beckhoff Niederlassung oder Ihre Vertretung für den [lokalen Support und](https://www.beckhoff.de/support) [Service](https://www.beckhoff.de/support) zu Beckhoff Produkten!

Die Adressen der weltweiten Beckhoff Niederlassungen und Vertretungen entnehmen Sie bitte unserer Internetseite: [www.beckhoff.com](https://www.beckhoff.com/)

Dort finden Sie auch weitere Dokumentationen zu Beckhoff Komponenten.

#### **Beckhoff Support**

Der Support bietet Ihnen einen umfangreichen technischen Support, der Sie nicht nur bei dem Einsatz einzelner Beckhoff Produkte, sondern auch bei weiteren umfassenden Dienstleistungen unterstützt:

- Support
- Planung, Programmierung und Inbetriebnahme komplexer Automatisierungssysteme
- umfangreiches Schulungsprogramm für Beckhoff Systemkomponenten

Hotline: +49 5246 963-157 E-Mail: support@beckhoff.com

#### **Beckhoff Service**

Das Beckhoff Service-Center unterstützt Sie rund um den After-Sales-Service:

- Vor-Ort-Service
- Reparaturservice
- Ersatzteilservice
- Hotline-Service

![](_page_30_Picture_202.jpeg)

### **Beckhoff Unternehmenszentrale**

Beckhoff Automation GmbH & Co. KG

Hülshorstweg 20 33415 Verl Deutschland

![](_page_30_Picture_203.jpeg)

# <span id="page-31-0"></span>**Stichwortverzeichnis**

### **P**

![](_page_31_Picture_60.jpeg)

Mehr Informationen: [www.beckhoff.de/TF5200](https://www.beckhoff.de/TF5200)

Beckhoff Automation GmbH & Co. KG Hülshorstweg 20 33415 Verl Deutschland Telefon: +49 5246 9630 [info@beckhoff.com](mailto:info@beckhoff.de?subject=TF5200) [www.beckhoff.com](https://www.beckhoff.com)

![](_page_33_Picture_2.jpeg)